# SonarWiz Quarterly Highlights - 2015 Q3

*Revision 2.0,11/2/2015*

Chesapeake Technology, Inc.

eMail: [support@chesapeaketech.com](mailto:support@chesapeaketech.com) Main Web site: [http://www.chesapeaketech.com](http://www.chesapeaketech.com/) Support Web site: [http://www.chestech-support.com](http://www.chestech-support.com/)

> 1605 W. El Camino Real, Suite 100 Mountain View, CA 94040

> > Tel: 650-967-2045 Fax: 650-450-9300

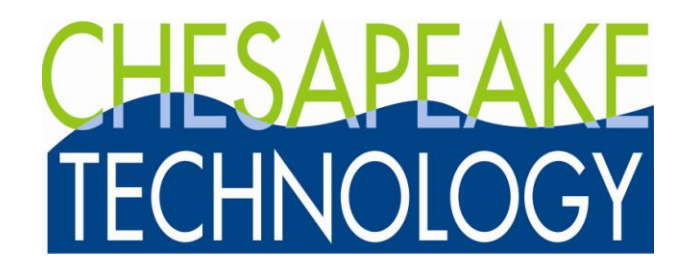

# Table of Contents

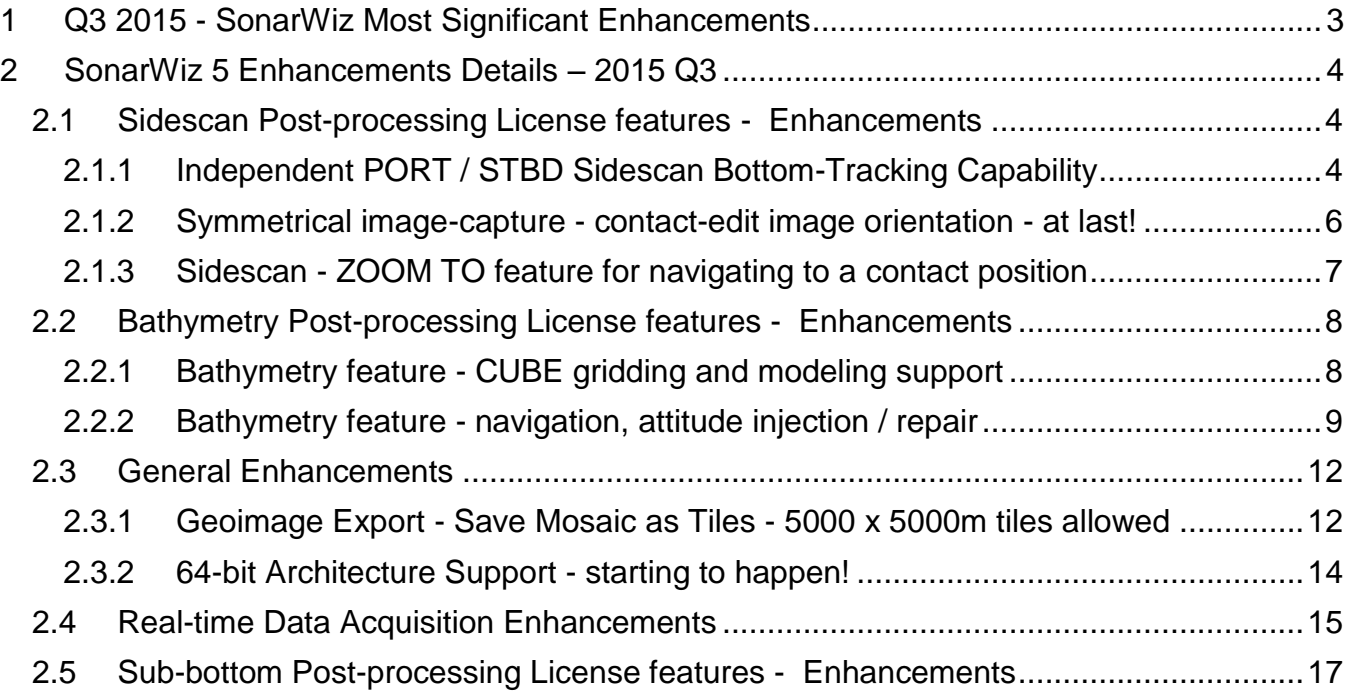

## <span id="page-2-0"></span>**1 Q3 2015 - SonarWiz Most Significant Enhancements**

Here are the most significant enhancements made in our SonarWiz software, during the period 2015 Q3 (July, August, September) releases, sorted by functional category.

#### **Summary Table:**

![](_page_2_Picture_165.jpeg)

### <span id="page-3-0"></span>**2 SonarWiz 5 Enhancements Details – 2015 Q3**

Here are more detailed explanations, with graphics, showing you what has changes in 2015 Q3 versions of SonarWiz! If you have a current EMA (extended maintenance agreement) on your SonarWiz license key, just navigate to www.chestech-support.com, log in, and select the top-left *[\\*\\*SonarWiz](http://www.chestech-support.com/ctisupport/sonarWiz6Downloads.asp)* link, to download the version of SonarWiz containing all these improvements:

![](_page_3_Picture_4.jpeg)

Download a current version of SonarWiz (ASonarWiz\_6), and you will have ALL these improvements in the software, available to you depending on the licensing options which you have purchased.

#### <span id="page-3-1"></span>**2.1 Sidescan Post-processing License features - Enhancements**

#### <span id="page-3-2"></span>**2.1.1 Independent PORT / STBD Sidescan Bottom-Tracking Capability**

We thank our customers at MMT for the great idea they proposed, which led this this new feature. New in SonarWiz sidescan post-processing, is the ability to independently set the blanking, duration, and threshold settings for PORT and STBD - with the option to lock them together in sync, OR NOT.

This great new feature was inspired by situations like running an AUV survey with port/stbd sensors not only separated significantly in space (e.g. more than 1m between them), but also possible asymmetry in position - e.g. one slightly higher than another. Ever try to run parallel to a steep bank and capture the iceberg scour detail where port and stbd get very different depth values? Now you can!

![](_page_4_Picture_41.jpeg)

You now have the freedom either to SYNC port/stbd settings, or track them independently.

#### <span id="page-5-0"></span>**2.1.2 Symmetrical image-capture - contact-edit image orientation - at last!**

Several users asked us, over the years, to make it possible to view the sidescan waterfall and contact-edit images in the same orientation. Now it's possible! Take a look at this example from an XTF sidescan waterfall (left side), and contact-edit view (right side) of a sunken craft in San Francisco Bay, where Contact0011 has been captured, then selected for EDIT:

![](_page_5_Figure_4.jpeg)

There is something easier to process, in the human brain, when the waterfall and contact-edit images are in the same orientation, so said our customers. Ok so now it's easier!

#### <span id="page-6-0"></span>**2.1.3 Sidescan - ZOOM TO feature for navigating to a contact position**

This next feature was also requested by several users, and makes it easier to navigate to the sidescan sonar line position, where a particular contact was captured:

Right-click on a contact in the left-side Project Explorer like we have done on Contact0012 here:

![](_page_6_Figure_5.jpeg)

Then select ZOOM TO in the drop-menu. The result is a map-view ZOOM to center the specified contact:

![](_page_6_Figure_7.jpeg)

This saves all sorts of screen-search and screen-refresh time, making your contact reqire process faster.

#### <span id="page-7-0"></span>**2.2 Bathymetry Post-processing License features - Enhancements**

#### <span id="page-7-1"></span>**2.2.1 Bathymetry feature - CUBE gridding and modeling support**

CUBE (combined uncertainly bathymetry estimates) processing has been added as a bathymetry post-processing license option in SonarWiz. You now now have the option to to determine the uncertainty in your bathymetry survey results, to comply with NOAA requirements for IHO S-44 compliant surveys, for example.

![](_page_7_Picture_153.jpeg)

You may opt for the sonar vendor-provided uncertainty model, if your sonar type supports it, or choose the Simple IHO model and Order level you need, or use the Full Error Model.

Color Legen Project Explorer  $4 ×$ Bathymetry BathyDataSet4\_TampaBarges\_6\_01\_0032 DefaultColormap3D Maps  $5.0<sub>m</sub>$ Bathymetry Files (4)  $\Box$  Grids (2)  $5.5 m$ **CUBE** depth grid TampaBay\_grid\_CUBE\_DEP example, Simple TampaBay\_grid\_CUBE\_UNC 國 60m **IHO** model. level 1 Sidescan Files Contacts  $65m$ - El Hill Features  $70<sub>m</sub>$  $\overline{\mathbb{R}}$  Magnetometer Files  $7.5<sub>m</sub>$ Tide Files Sound Velocity Files 8.0 m External Navigation Files Survey Lines  $8.5<sub>m</sub>$  $9.0<sub>m</sub>$  $9.5<sub>m</sub>$ Use Default Range Scale to Loaded Data O User-Specified Range Min Value: 5  $9,5$ Max Value:

You can see the results visually by generating a grid image based upon your criteria:

In addition to the CUBE-based shaded grid shown above, you may separately display the undertainty grid in standard-deviation-scaled color:

![](_page_8_Figure_3.jpeg)

This uncertainty grid display example shows the excellent quality of this survey (most areas with uncertainty at 95% confidence, below 0.6m), but higher uncertainty (blue), at the depthtransition of the barge edges. Contact Chesapeake Technology for a free trial of bathymetry post-processing for your existing license key, today!

#### <span id="page-8-0"></span>**2.2.2 Bathymetry feature - navigation, attitude injection / repair**

As soon as bathymetry data started flowing through SonarWiz, customers found that there were sometimes better sources of attitude and navigation data available, than that which had initially been stored inside their recorded sonar lines. SonarWiz actually has two excellent technique options for replacement of such data in your bathymetry survey data:

(1) REPLACE AUX DATA: Right-clicking a bathymetry line, you can select to inject a better set of navigation data into an imported bathymetry line, by using REPLACE AUX DATA:

![](_page_9_Figure_2.jpeg)

The next drop-menu allws you to select from a limited set of import templates, to replace navigation position data in your imported bathymetry line:

![](_page_9_Picture_119.jpeg)

This technique supports a replacement data sentence format like this:

```
<data>,<time>,<X (easting)>,<Y(northing)>,<Latitude>,<Longitude>
```
Format of the fields:

![](_page_10_Picture_69.jpeg)

and is described in a tutorial PDF document at [www.chestech-support.com](http://www.chestech-support.com/) in the SonarWiz TECH NOTES section.

(2) NavInjectorPro - an even more powerful capability to replace both position AND attitude (roll, pitch, heading) data in your imported bathymetry data set is now supproted too, in the familiar NavInjectorPro utility:

![](_page_10_Picture_70.jpeg)

This technique is fully described within the NavInjectorPro.PDF help document, available under the HELP button when you select TOOLS -> NavInjectorPro. A simple change like replacing only HEADING or PITCH, to repair part of the attitude data, is possible. Please give this a try with your next bathymetry data set.

#### <span id="page-11-0"></span>**2.3 General Enhancements**

#### <span id="page-11-1"></span>**2.3.1 Geoimage Export - Save Mosaic as Tiles - 5000 x 5000m tiles allowed**

On many PCs, Save Project as GeoImage simply runs out of memory, when trying to export a huge mosaic. The solution - use Export -> Save Mosaic as Tiles instead! Customize your export plan and preview the SHP file tiles-outline first, creating a set of say 50 or less tiles to export:

![](_page_11_Picture_5.jpeg)

The export dialog allows you to specify tiles up to 5000 x 5000m in size now, though for this mosaic, we'll use 500 x 500m:

![](_page_12_Picture_23.jpeg)

Then select PREVIEW to see a SHP file outline of the proposed export tiles:

![](_page_13_Picture_2.jpeg)

Then run the same dialog but select OK, to actually export the tiles. Several users requested the expansion of a 1000 x 1000m tile limit, to allow 5000 x 5000m tiles, and it's available now as a feature in SonarWiz. Your set of individual geo-referenced tile JPG files can import and re-assemble in ArcMAP, for example. Exporting like this, you are much less likely to encounter and out-of-memory error. Please give it a try!

#### <span id="page-13-0"></span>**2.3.2 64-bit Architecture Support - starting to happen!**

PC chip-sets and operating systems have been evolving to support 64-bit architecture for years now, but it took time for us to evolve the inner workings of SonarWiz to make full use of these architecture changes. This work is well on the way now, and may complete during 2015 Q4, or 2016 Q1. It will speed up processing on PCs with a 64-bit chip-set and OS, for sure.

#### <span id="page-14-0"></span>**2.4 Real-time Data Acquisition Enhancements**

Helm Display version 3 has been released, and is a utility available to use with any SonarWiz license, which has any real-time data-acquisition feature enabled. The Helm Display replaces our earlier utility NavWiz, and provides a UDP-network option of remoting many features of the SonarWIz display, such as basemap chart, survey lines, bathymetry data, and real-time boat and towfish position and heading, to a separate PC display, which can be located at the helm. The Left/Right steering indicator can also be displayed in Helm Display, helping the captain steer a survey line. If you have any real-time feature enabled on your license key, please visit the SonarWiz UTILITIES area of [www.chestech-support.com,](http://www.chestech-support.com/) to download and try this utility:

![](_page_14_Picture_4.jpeg)

The Helm Display allows you to view your position in the context of a basemap chart, to help avoid obstacles:

![](_page_15_Figure_3.jpeg)

#### <span id="page-16-0"></span>**2.5 Sub-bottom Post-processing License features - Enhancements**

The newest feature in sub-bottom post-processing in SonarWiz, is the ability to import Innomar SES-format sub-bottom files directly, in this native file format. Previously, the SES files needed to be converted to SEG format prior to import, but not any more!

Here are the import option controls you can use, to customize what types of data import from your Innomar SES file. Since there is variety in the ways Innomar has stored their files, you first PEEK at a sample SES file, to see what format was used:

![](_page_16_Picture_104.jpeg)

When tou read the SES file, and look at the numbers, you can decide whether to import using latitude, longitude, or easting/northing:

![](_page_16_Figure_7.jpeg)

You can leave the other options as NOT USED:

![](_page_17_Picture_28.jpeg)

Then import and bottom-track the file and away you go!

![](_page_17_Picture_29.jpeg)